1) From the San Bernardino Court website home page, select "Access Court Case Information".

| (IV)  https://www.sb-court.org/                                                                                 | # C Search_                       | P • 0 ♀ ⊕ €                |
|----------------------------------------------------------------------------------------------------|-----------------------------------|----------------------------|
|                                                                                                    | English 🜩                         | 文 Español TiếngViệt 한국이 비사 |
| the second second second second second second second second second second second second second second second se |                                   | Sheet have a               |
| SUPERIOR COURT OF CALIFORNIA                                                                                    | Search                            | Q                          |
| COUNTY OF SAN BERNARDING                                                                                        |                                   |                            |
| 🕐 Online Services Jury Information - Self Help Locations Divisions Forms and Rul                                | es Careers General Infor          | mation – 🔥 ADA 🖤           |
|                                                                                                    |                                   |                            |
|                                                                                                    |                                   |                            |
|                                                                                                    |                                   |                            |
| How Do I ?                                                                                                    |                                   |                            |
| - NYG                                                                                                    |                                   |                            |
| Most Pepular Pay Hy Traffic Ticket Access Court Case Information Jurior Portal File a Child Support             |                                   |                            |
| Most Popular: Pay My Traffic Ticket Access Court Case Information Jurior Portal File a Child Support            | TCASE                             | THE TY                     |
|                                                                                                    |                                   | RELLING                    |
| Mission Statement: Our Court exists to preserve and protect rights and to effect fair resolutions               | of all disputes brought to the Co | art.                       |
|                                                                                                    |                                   |                            |
|                                                                                                    |                                   | and the second second      |
|                                                                                                    |                                   |                            |
|                                                                                                    |                                   |                            |
| Jury Scammers Asking for Personal or Payment Information. Read More                                             |                                   |                            |
|                                                                                                    | News & Notices                    |                            |
|                                                                                                    | Feb (H, 2020                      |                            |
|                                                                                                    | Notice of Fee Change<br>Read More |                            |
|                                                                                                    |                                   |                            |
| Self Help Pay Traffic Ticket Jury Probate Notes                                                                 | Feib-03, 2000                     |                            |

2) Read the terms of service and click the "Accept" button at the bottom of the page.

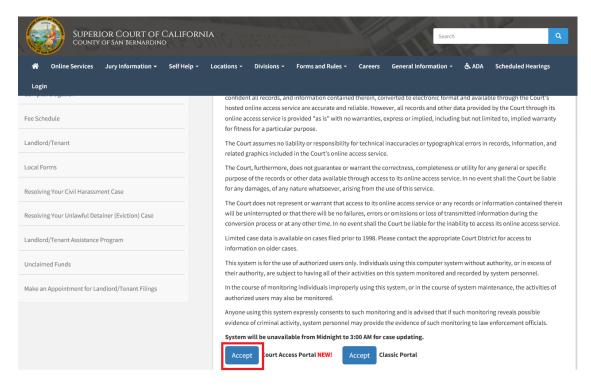

3) From the Court Access Portal home page, click on "Case Payment"

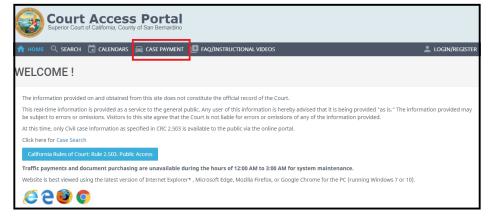

4) Enter case number and click "Search"

|                                       | ase select one of the following options below:                                                              |
|---------------------------------------|----------------------------------------------------------------------------------------------------|
| @ Case Number                         | O Citation Number                                                                                           |
| Enter your case number<br>Case Number |                                                                                                    |
| Q, SEARCH                             |                                                                                                    |
|                                       |                                                                                                    |
| Cookies are requried to p             |                                                                                                    |
| Website is best viewed up             | sing the latest version of Internet Explorer* , Microsoft Edge, Mozilla Firefox, or Google Ovrome for the P |
| 6200                                  |                                                                                                    |

5) Verify the correct case is found and Click on "Select"

| Step 1 - Search Step 2 - Select Case                                         |              |                    |                |        |  |  |
|------------------------------------------------------------------------------|--------------|--------------------|----------------|--------|--|--|
| TRAFFIC SEARCH RESUL                                                         | TS           |                    |                |        |  |  |
| Case Look-Up<br>Please select the case by clicking on the case number below: |              |                    |                |        |  |  |
|                                                                              | CASE         | NAME               | VIOLATION DATE | STATUS |  |  |
| Select                                                                       | 200435204354 | ****************** | 1/3/2019       | Active |  |  |

## 6) Click the desired selection. For this tutorial, we will select "Bail Forfeiture".

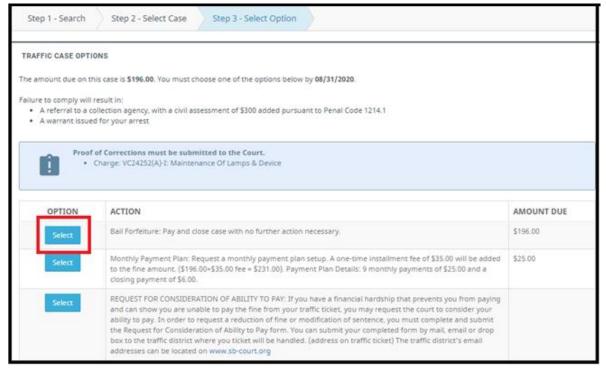

## 7) Read disclaimer and click on "Payment Processing"

| Step 1 - Search   | n Step 2 - S  | elect Case      | Step 3 - Select Option                                          | Step 4 - Case Payment | Step 5 - Confirmation                         |
|-------------------|---------------|-----------------|-----------------------------------------------------------------|-----------------------|-----------------------------------------------|
| TRAFFIC CASE OF   |               | es              |                                                                 |                       | Masterice VISA MORENTANO DISCOVER             |
|                   |               |                 | 96.00. Please be advised that,<br>ffect your automobile insuran |                       | onviction for this violation will be recorded |
| Financial Breakdo | wn            |                 |                                                                 |                       |                                               |
| Amount Due        | \$196.00      |                 |                                                                 |                       |                                               |
| Total             | \$196.00      |                 |                                                                 |                       |                                               |
| ூ Back to Bail O  | ptions 😑 Payr | nent Processing | g                                                               |                       |                                               |

## 8) Click on "Pay"

| 1 Citations to Pay | 2 Payor | 3 Payment | 4 Verify | 5 Done         |
|--------------------|---------|-----------|----------|----------------|
| Citations to Pay   |         |           |          |                |
| Bill Information   |         |           |          |                |
| Citation Payment   |         |           |          |                |
| Reference #        |         |           |          | Amount         |
| 312812M            |         |           |          | \$196.00       |
| Cancel Payment     |         |           |          | Pay (\$196.00) |

9) Enter all personal information and click on "Continue"

| First Name *        | Middle Name |                  | Last Name * |  |
|---------------------|-------------|------------------|-------------|--|
|                     |             |                  |             |  |
| Address Information |             |                  |             |  |
| Address *           |             |                  |             |  |
|                     |             |                  |             |  |
| City *              |             | State *          |             |  |
|                     |             | Select One       |             |  |
| Postal Code *       |             | Country          |             |  |
|                     |             | United States    |             |  |
| Contact Information |             |                  |             |  |
| Email *             |             | Confirm Email    |             |  |
|                     |             |                  |             |  |
| Phone Number *      |             | Mobile Phone Num | ber         |  |
| • •                 |             | •                |             |  |

- 10) Enter all billing information and click on "Continue"
  - a. Note: Credit Card and E-Check are accepted by selecting the appropriate tab

| Payment Informatio | on     |                    | Card Holder I   | nformation  |               |          |
|--------------------|--------|--------------------|-----------------|-------------|---------------|----------|
| Credit Card eCheck |        |                    | Same as Payor I | nformation  |               |          |
| Card Number *      | VISA   | Notertand Disc ver | First Name *    | Middle Name | Last          | Name *   |
| Name on Card *     |        |                    | Address *       |             |               |          |
| Month *            | Year * | Security Code *    | City *          |             | ate *         |          |
| Select One 🗸       | 2021 🗸 | CVC 🔞              |                 |             | California    | ~        |
|                    |        |                    | Postal Code *   | Co          | untry         |          |
| Amount             |        | \$196.00           |                 |             | United States | ~        |
| Convenience Fee    |        | pending            | Phone Number *  |             |               |          |
| Total              |        | pending            | •               |             |               |          |
|                    |        |                    | Email           |             |               |          |
|                    |        |                    |                 |             |               |          |
|                    |        |                    |                 |             |               |          |
|                    |        |                    |                 |             |               |          |
| Cancel Payment     |        |                    |                 |             | Back          | Continue |

11) Verify and click "Pay"